## **EJERCICIO DE ASISTENTE DE FUNCIONES**

En este ejercicio utilizaremos la nueva opción de asistente de funciones , el cual se encuentra en la línea de "Situación y Formulas",

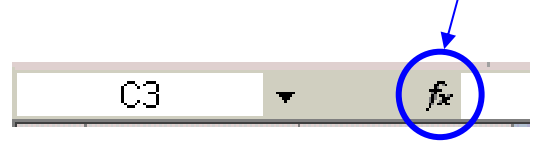

En esta nueva versión de EXCEL XP, han mejorado este asistente, ya que permite localizar funciones mediante la introducción de palabras, de esta forma no es necesario saber a que categoría pertenecen las opciones.

Para ello introduciremos primero los siguientes valores, respetar las celdas y el formato de las mismas,

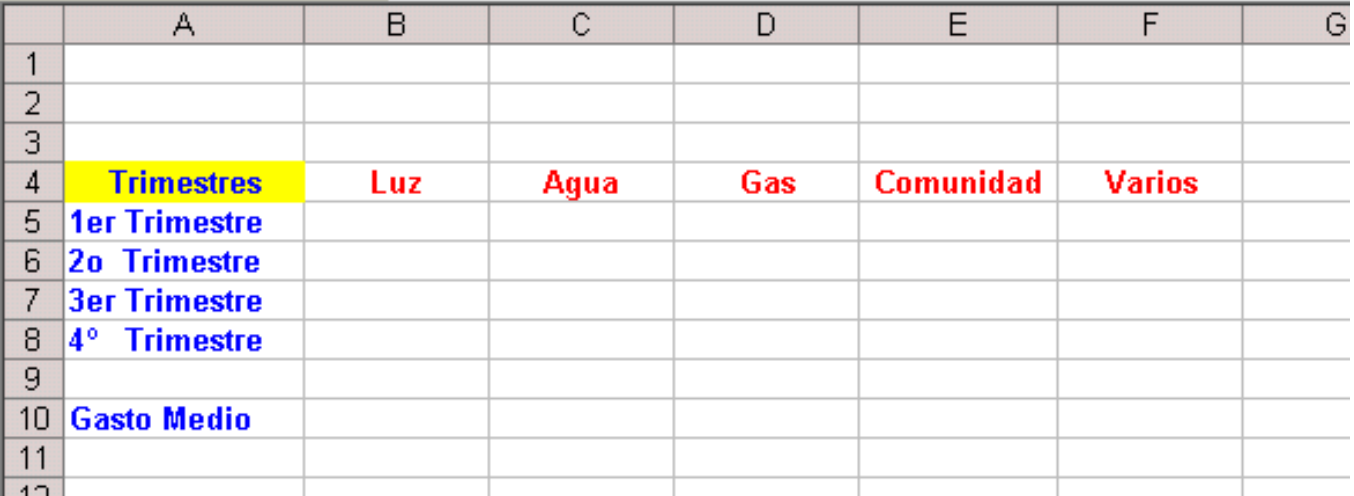

A continuación procederemos a introducir los datos numéricos a partir de los cuales realizaremos los cálculos pertinentes.

Estos valores estarán expresados en Euros,  $\epsilon$ 

## Valores,

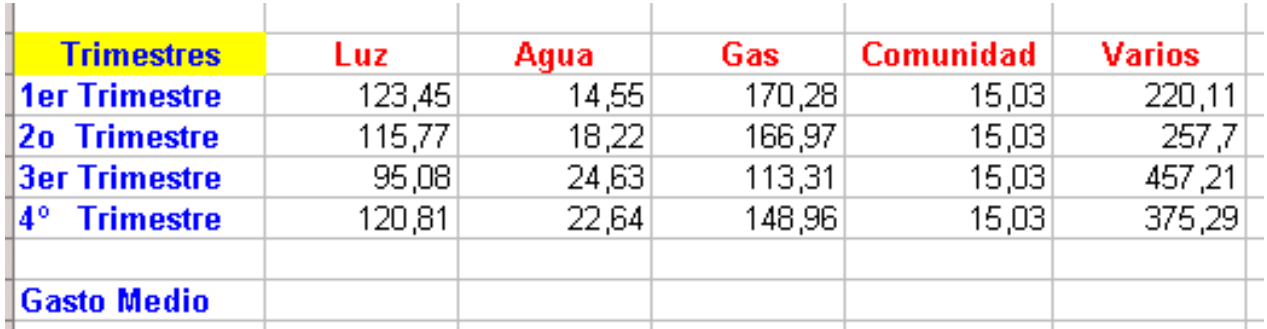

Una vez introducidos estos valores procederemos a modificar su aspecto hasta conseguir el siguiente formato,

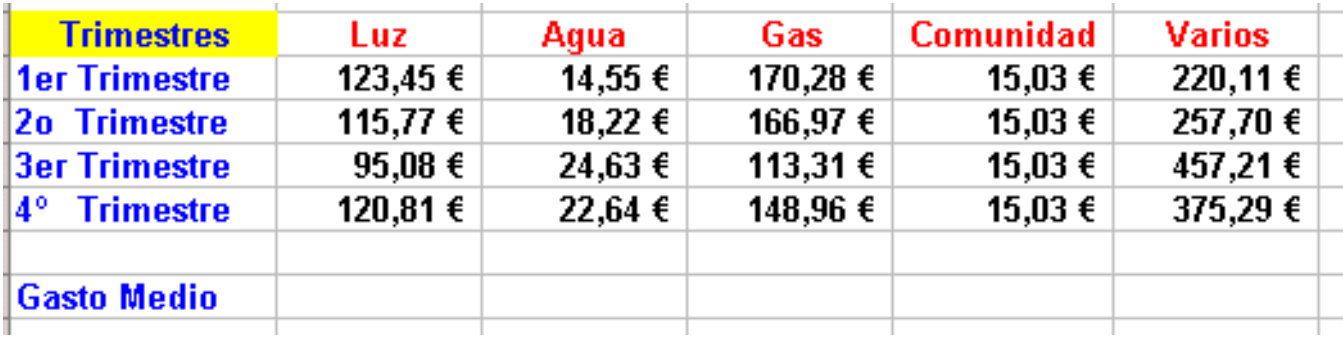

El siguiente paso que realizaremos es calcular "El Gasto Medio", para ello nos situaremos en la celda "**B10**", y pulsaremos en el **botón** del asistente de funciones,

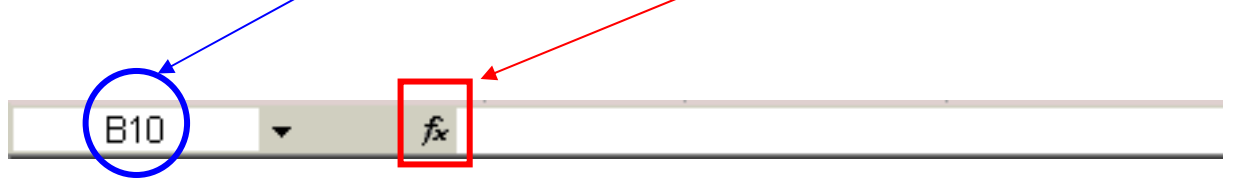

Al realizar esta operación de forma automática se abrirá el asistente de funciones de EXCEL XP.

El aspecto de este asistente es el siguiente,

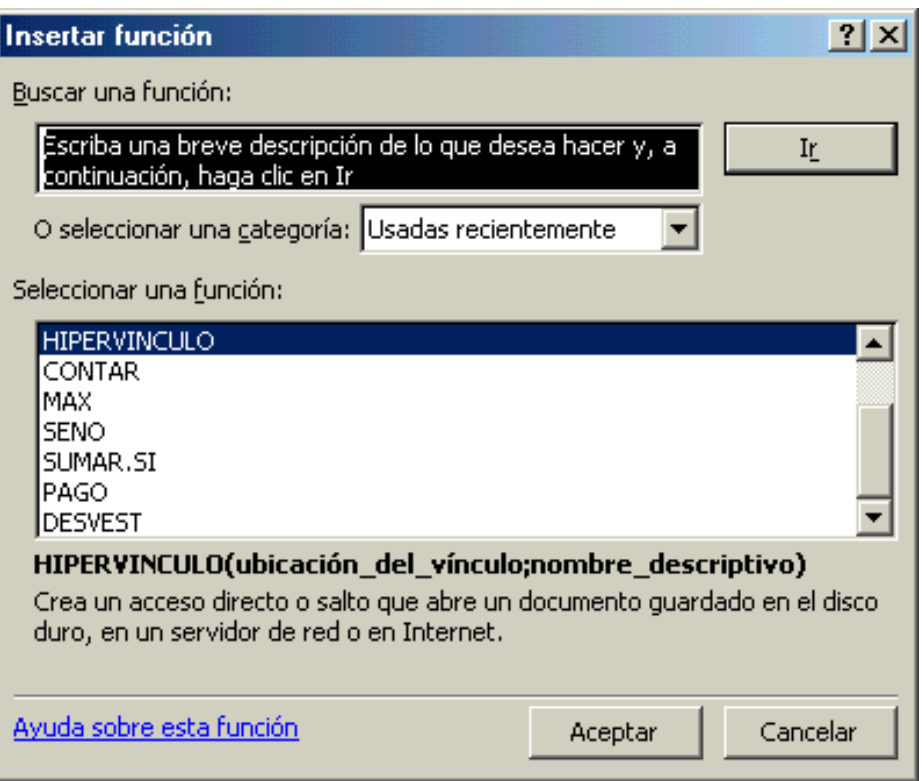

En esta pantalla nos muestra la siguiente información,

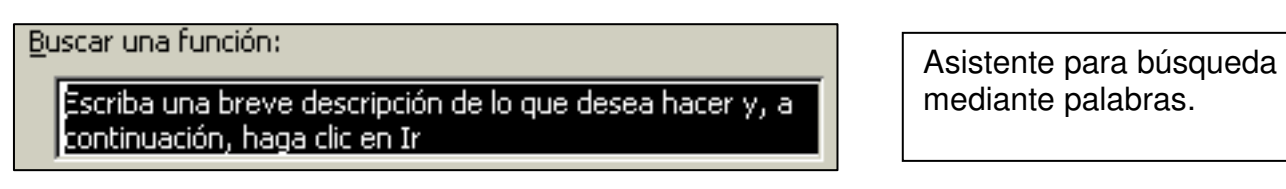

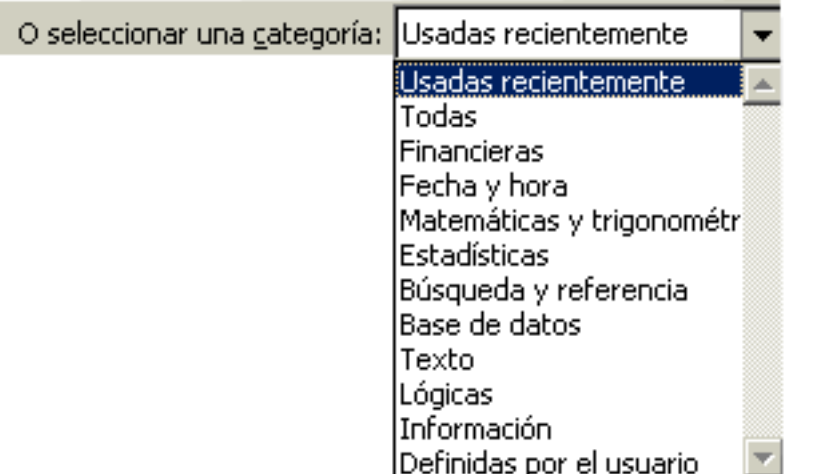

Categorías de funciones, la primera por defecto es la categoría de "**Usadas recientemente**"

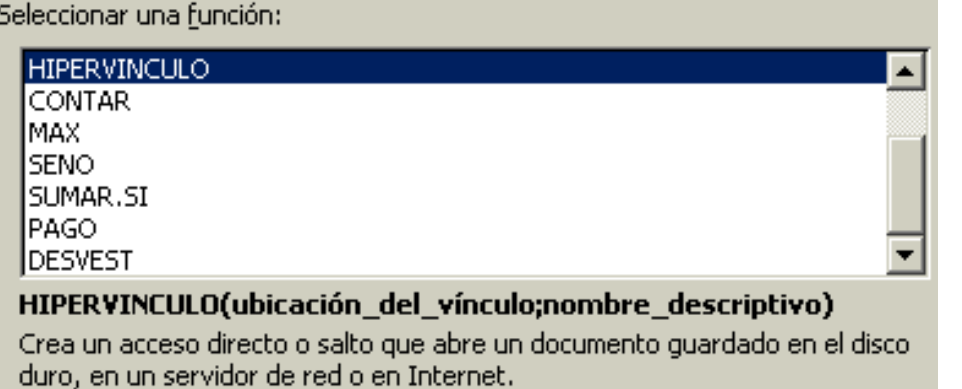

Funciones y breve explicación de las mismas.

En nuestro ejercicio lo que queremos calcular en la celda "**B10**" es el gasto medio, o sea, la media aritmética de los trimestres según el concepto de "**Luz**", como no conocemos ni el nombre de la función que calcula esto ni su formato, procederemos en el asistente de búsqueda de función a introducir el siguiente requerimiento,

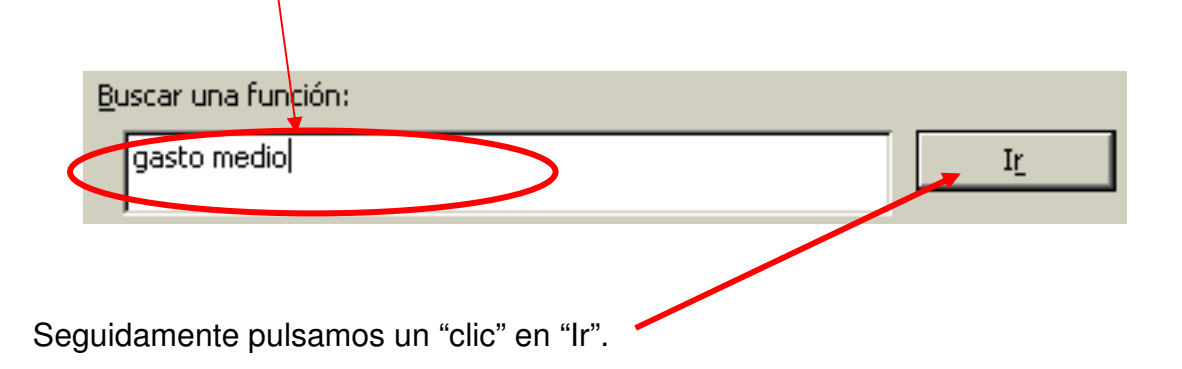

Al pulsar el botón, EXCEL XP, mostrara las funciones que según el criterio de búsqueda coinciden con el mismo, en nuestro ejemplo el resultado tendrá que ser,

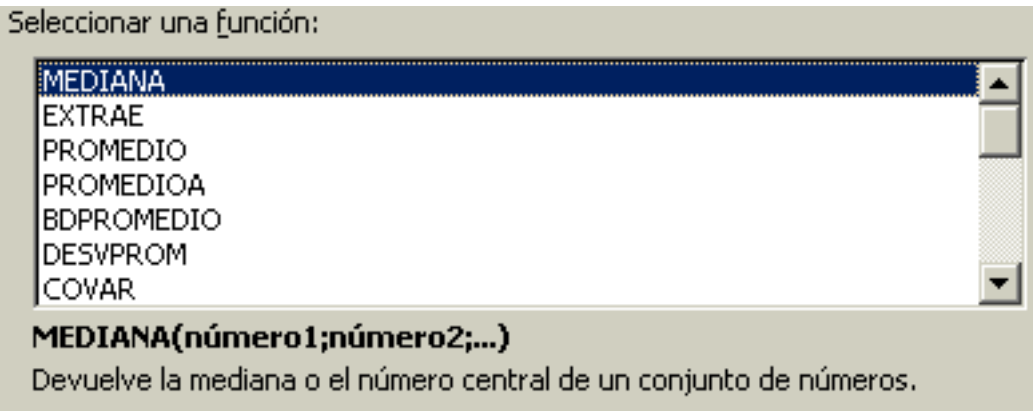

Esta es la lista resultante, ahora tan solo tendremos que ir haciendo "clic" en cada una de las funciones hasta localizar la que calcula la "Media aritmética", recordamos que en la parte inferior, Excel XP muestra de forma constante una pequeña descripción de la función.

Haremos un "clic" en "**Promedio**" y observamos la **descripción**,

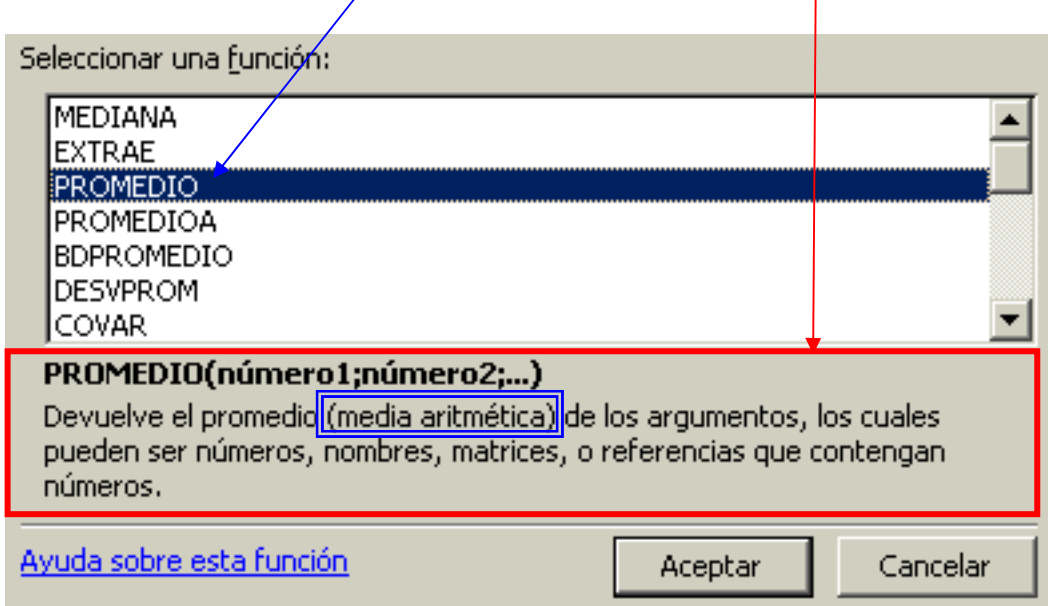

Al comprobar que efectivamente esta función calcula la "Media aritmética", pulsamos un "clic" en "Aceptar" y se inicia el asistente,

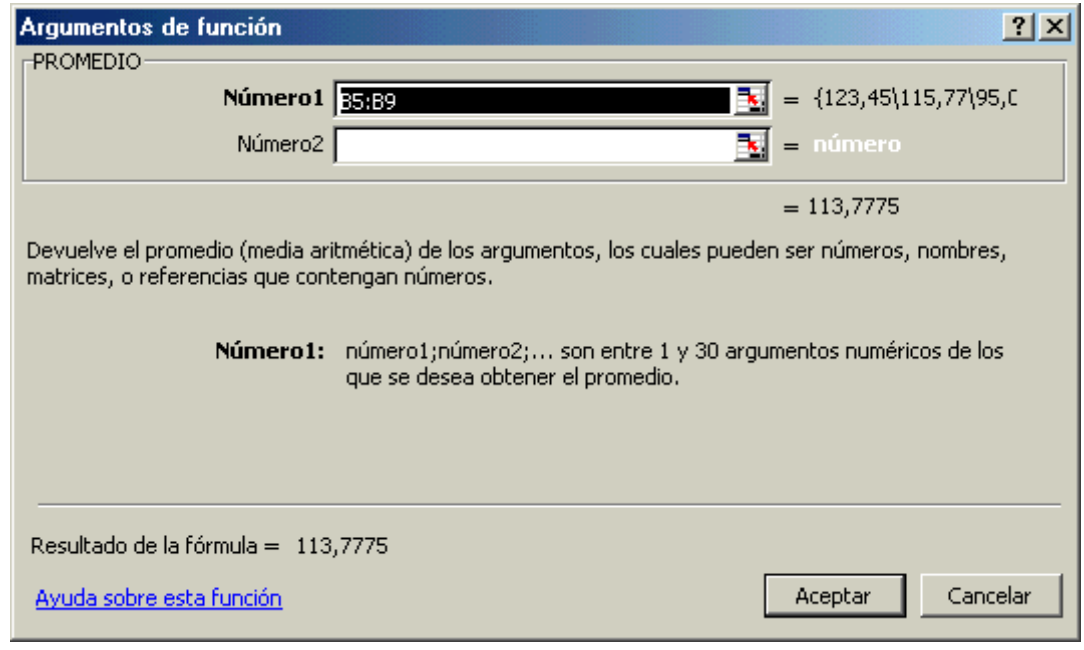

En esta pantalla del asistente, aparece de forma automática el rango de celdas desde la "B5" hasta la "B9", ya que estábamos situados en la celda "B10" y a podido localizar automáticamente los datos numéricos.

En esta pantalla pulsaremos el botón de "Aceptar", y el resultado será,

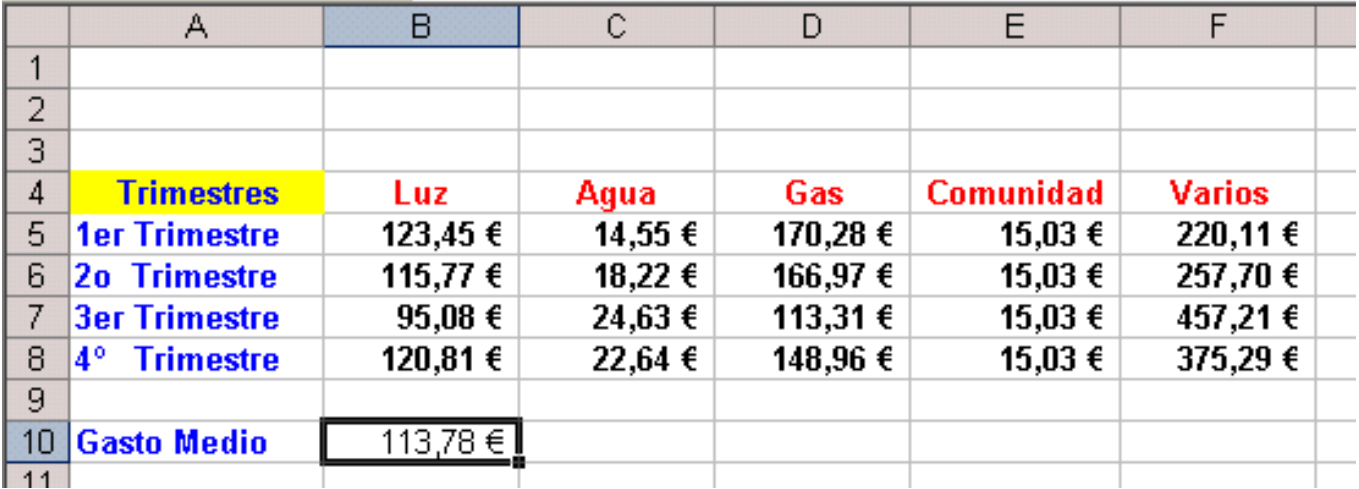

El siguiente paso de este ejercicio es arrastrar la función a las demás celdas donde queremos duplicar esta formula, así colocaremos el ratón en la celda que acabamos de calcular (en el punto de la parte inferior derecha), aguantaremos el "clic" y arrastraremos hasta la celda "F10".

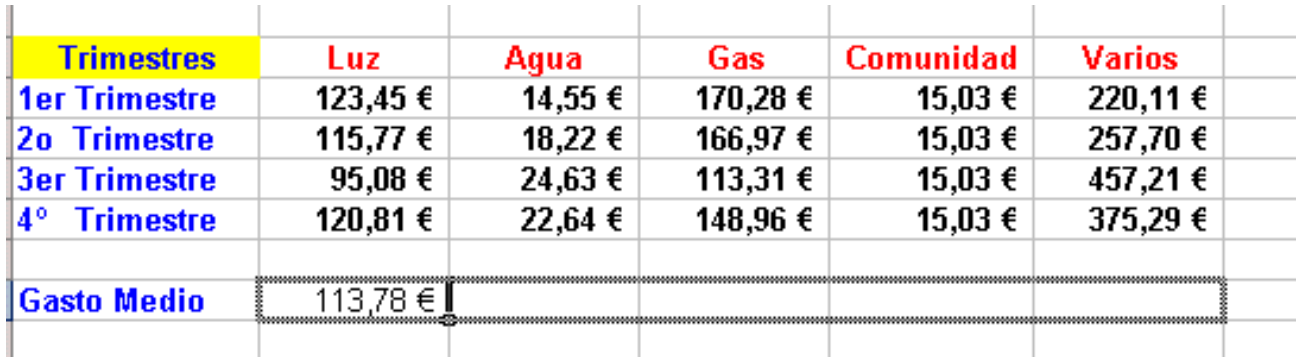

Al soltar el "clic" del ratón automáticamente aparecerán los resultado de los "Gastos Medios", como en la siguiente imagen,

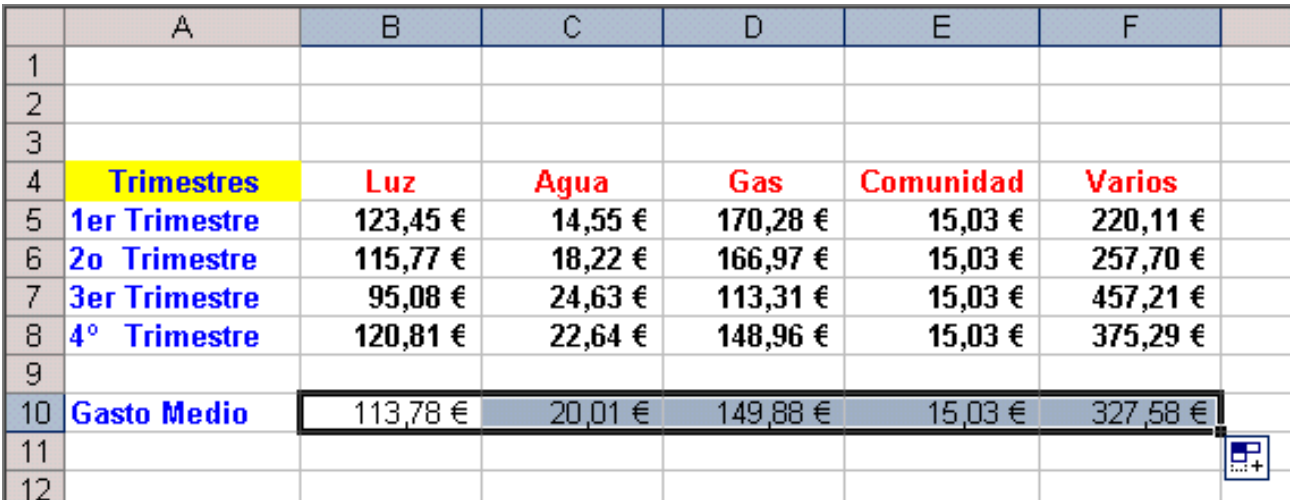

Colocamos a continuación el mismo aspecto que la siguiente imagen,

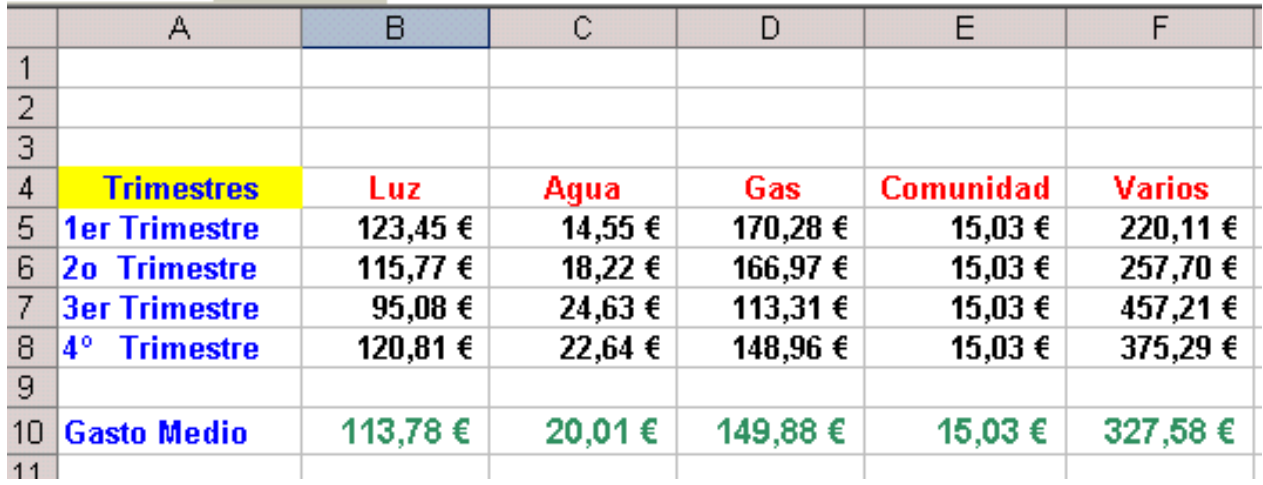

Finalmente almacenaremos el ejercicio, mediante el botón de guardar  $\Box$ 

Mediante el nuevo asistente de Excel XP, podemos localizar funciones sin necesidad de conocer la categoría a la que pertenece y sin saber como se llama la función, ya que mediante palabras comunes Excel Xp localiza automáticamente las funciones.